# Angular.io Image Guide

### 1. Page setup

How to style your plunker examples to match Angular. io style guide

### 2. Digrams

How to create diagrams and architecture schema using consistent styles

### 3. Images and Animations

Programs and tools that can be used to create images and animated gifs with the same style

### 1. Page Setup

1. Link **Roboto** Google Font in the plunker index.html file

```
<link href='https://fonts.googleapis.com/css?family=Roboto:400,700,500,900' rel='stylesheet'
type='text/css'>
```

2. Create a body style in style.css and add the font-family Roboto to the element

```
body {
  font-family: "Roboto", Helvetica, Sans-Serif;
}
```

- 3. Replace any existing color attributes to have the color #37474F in styles.css
- 4. Add an **opacity** of **0.87** to styles with text in styles.css

### 2. Diagrams

- 1. Keep diagrams in the **Grey** and **Blue-Grey** Material Design color pallet. <a href="https://www.google.com/design/spec/style/color.html#color-color-palette">https://www.google.com/design/spec/style/color.html#color-color-palette</a>
- 2. Use Material Design Paper as a guide on layout.
- 3. When creating boxes use **4px rounded corner** blocks.

**Reminder:** Keep consistent with the existing svg styles on Angular.io

\* See Figure 1.0 for example

### 3. Images and Animations

- 1. Screen captures of the plunker applications should be taken after the page setup is complete to ensure consistent styles between Plunker and screen capture.
- 2. Use default sizing in the application when taking a screen capture.
- 3. Do NOT modify the cursor size.
- 4. Once the screen capture has been taken place it within the Browser Background Template
- \* See Figure 2.0 and 3.0 for examples

#### **Static Images:**

Static Images can be captured by any default PC or Mac settings. Crop image accordingly.

#### **Animated Gifs:**

Use a screen capture program (Suggested: LiceCap or Screenit) to record the necessary actions.

### 3. Images and Animations

#### **Browser Background Template:**

1. To insert static or animated gif inside the **Browser Background Template** use any photo editing software for best results

Suggested: Adobe Photoshop

#### Photoshop with Static Images

- a. Set the project canvas to fit the Browser Template size (912 × 588)
- b. Import the Browser Template into the project
- c. Add a new layer and import the screen capture above the template
- d. Adjust the screen capture accordingly to fit the template.

Note: Keep the dimensions to realistically represent a browser with the application.

### 3. Images and Animations

#### Photoshop with Animated Gif

- a. Open screen capture gif in Photoshop
- b. Resize the canvas to fit the Browser Template size  $(912 \times 588)$
- c. Create a new layer at the bottom (so that all images are placed on top)
- d. Import the Browser Template on the bottom layer
- e. Adjust the canvas and layers accordingly to be visually correct to the browser and application output
- f. Export final project as .gif

Note: To see animation in Photoshop open the **Timeline** panel under the **Window** options

## Figures

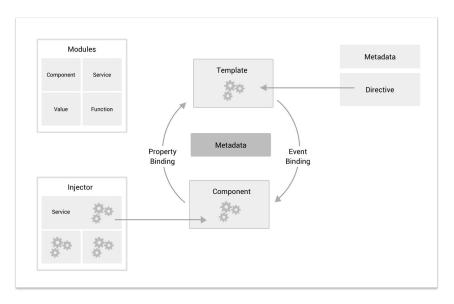

Figure 1.0 - Diagram Image Example

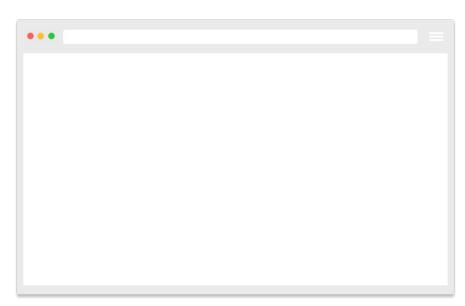

Figure 2.0 - Browser Background Template

## Figures

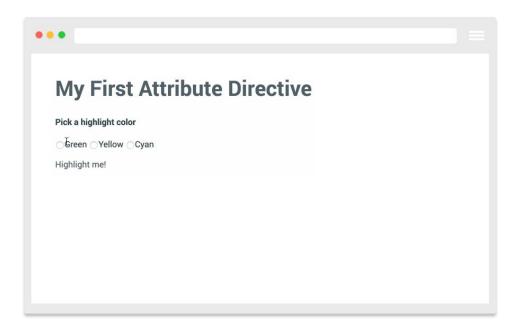

Figure 3.0 - Image (.gif) with Browser Background Template Example